## **Contents**

- **Introduction**
- **Important notes to parents & teachers**
- **System Requirements**
- **Posture recommendations**
- **2Type Overview**
- **Installation**
- **Network installation & technical info**
- **11-12 Getting started**
- **Instruction Keys**
- **Instruction Keys Teacher Options**
- **Falling Letters**
- **Falling Letters Teacher Options**
- **Teaching Keys**
- **Teaching Keys Teacher Options**
- **Falling Words**
- **Falling Words Teacher Options**
- **2Pop**
- **2Pop Teacher Options**
- **Typing Practice**
- **Typing Practice Teacher Options**
- **Dictation**
- **Dictation Teacher Options**
- **General Options Typing**
- **General Options View**
- **General Options Keyboard**
- **Instruction videos**
- **Teacher Utility**
- **Technical information**
- **About 2Simple**
- **Warning Notes**
- **Copyrights and trademarks**
- **Contacting 2Simple**

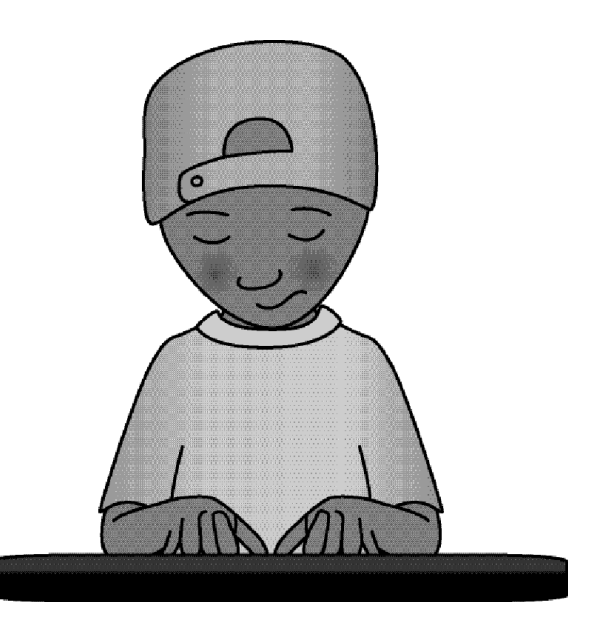

## 4 **Introduction**

*"When I approached 2Simple in order to buy a computer for my son who is dyslexic Iwas delighted to learn that they were at that time developing a new typing programme. As I used to teach typing they asked me for my views which of course Iwas happy to do.*

*I had great fun going through it but more importantly the programme was innovative as well as enjoyable and the learning potential was spot on. Through the various games they incorporated important tools that are vital to learning the positioning of the keys and the correct fingering. This is extremely important as to avoid serious injury in later life. There is also no boring repetition which has been used as a means to teach typing in the past. This program is suitable for both children and adults alike as thereare various speed controls depending on ability.* 

*I hope that as parents or teachers alike you will enjoy facilitating this program.LEARNING CAN BE FUN!"*

 $\int$  for  $\int$ 

**- Lesley Landes, Former Typing Tutor**

## **Important notes to Parents & Teachers** (5

In recent years there have been many studies to show that Repetitive Strain Injury (RSI), Posture Injury and Eye Problems are on the increase. It is therefore vital that we introduce good practises right from day one. Please make sure that you follow instructions. POP-UPS will appear at the beginning of each game as a reminder to bothyou and your pupils.

Repetitive Strain Injury is caused by tapping at the keys in a dis-organised fashion and as speeds become faster the movement becomes jarred putting extra strain on the wrists and lower arms. By learning to touch type the fingers move more smoothly taking away the straining movement.

Posture Injury. As it becomes more common place to sit at a computer from our early years it is important to have good posture to avoid neck and back strain. Please ensurethat you follow the instructions at the beginning of this program.

Eye Strain It is recommended that regular breaks are taken away from the screen to avoid eye strain if using the computer for long periods. Limit the total usage time used in front of the screen for small children. Check that there is no glare from the screen from both artificial as well as natural sunlight. Yearly eye checks from an optician are recommended.

## 6 **System Requirements**

Operating System: Windows 98 / 98SE / ME / 2000 / XP / VistaProcessor: Recommended Pentium II, 500MHzMemory: Minimum 64MB RAM Hard Drive: 300 MB min Display: Minimum 800x600, 16 bit High Colour † (Recommended 1024 x 768)CD-ROM Drive Required for InstallationStandard Mouse, KeyboardPrinter

MSIs available on request.

Sound is recommended for the dictation activity, but is not necessary for the other activities Flash player 7 or above is required to view the activities (Available on CD-ROM) Adobe Reader required to view the user guide (Available on CD-ROM)

† Please Note: We recognise that it is not practical for busy teachers to keep changing screen settings such as colour depth and Screen resolution for each piece of software. Therefore as far as possible, 2Type is designed to work well on different computers with a range of monitor settings. 2Type, however, is designed for a screen resolution of 800x600. It will work fine on 256 colours setting, but to offer the greatest range of colours, we recommend using a colour depth of 16 or 32 bit (High Colour or True Colour). If you require further help, please do not hesitateto contact our technical support on (**+44) 020 8203 1781 or www.2Simple.com/support.**

#### **Before You Start.....**7

### **...Make sure:**

Your head is held upright

Your shoulders are back and relaxed

Your body is centred in front of thecomputer, looking straight ahead

Your back is straight with your body sloping slightly forward for balance

Your arms are relaxed

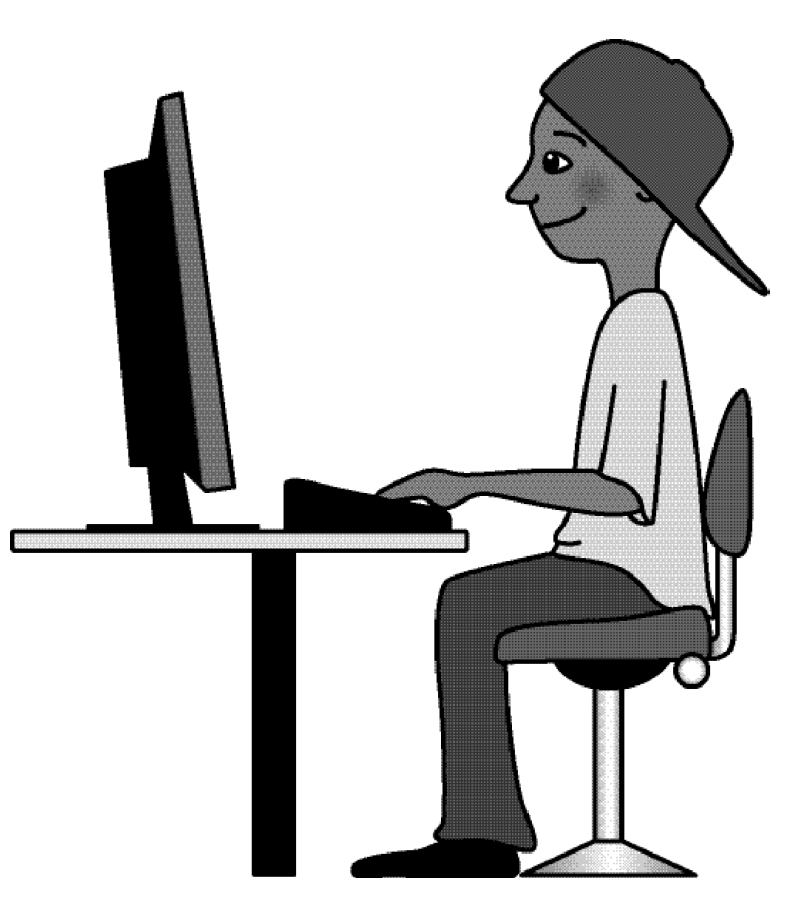

## 8 **2Type - Overview**

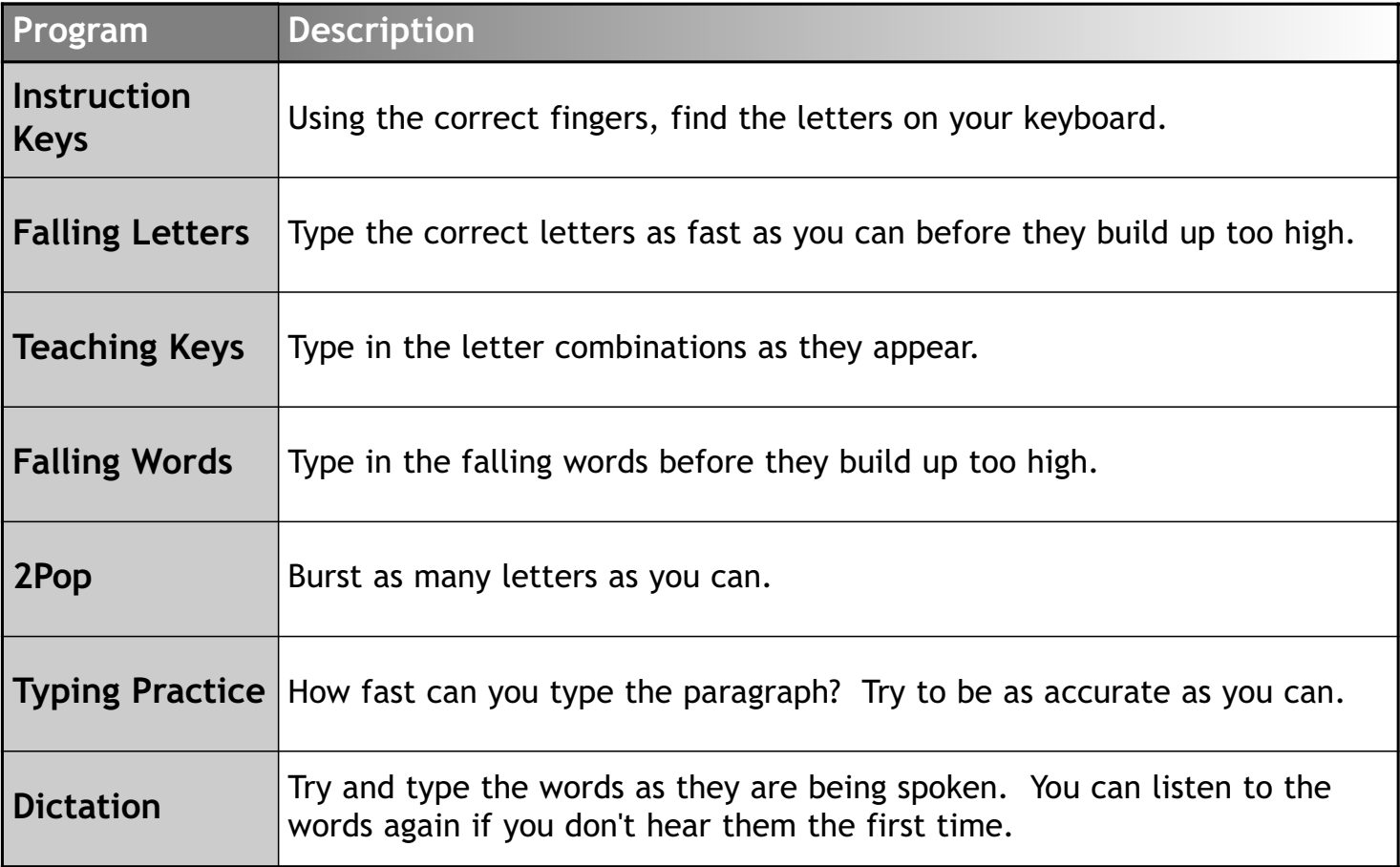

Follow the instructions on the 'Quick Start' card.

If these do not work, then:

- 1. Put the CD in the drive.
- 2. Double-click the 'My Computer' icon on your desktop
- <sup>3</sup> Double-click the 2Type icon to commence the installation
- 4. Follow the instructions on screen to complete the installation.

This will install your software and add alink from the Start Menu to 2Type.

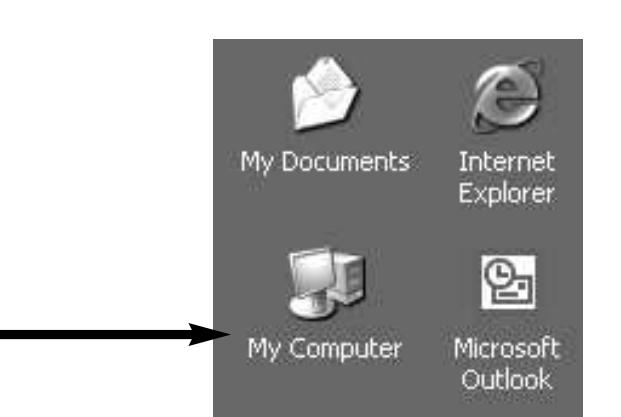

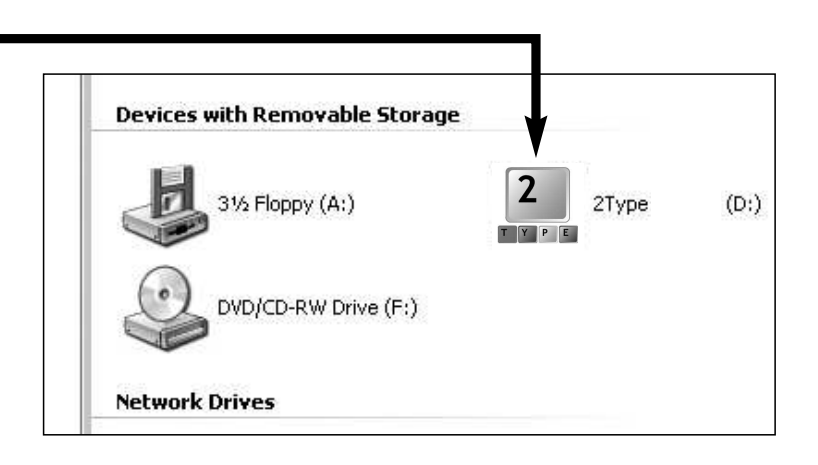

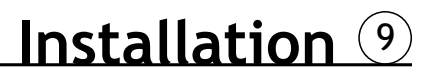

#### 10**Network installation & technical information**

### **Installing 2Type**

2Type is designed to work on ALL networks. You can find clear installation instructions on the CDand we provide full support on our website: **www.2simple.com/support**

If you need help with a specific installation, please do not hesitate to contact us via ourwebsite or email us at **support@2simple.com**

2Simple will provide MSI installations free of charge.

As networks differ from one another, we can and will help you when needed. If any of our instructions do not work, please do contact us as we want to provide accurate information andwe rely on your feedback to help us get it right.

**2Simple Software Enterprise House2 The Crest Hendon, LondonNW4 2HN Tel: (+44) 020 8203 1781Fax: (+44) 020 8202 6370**

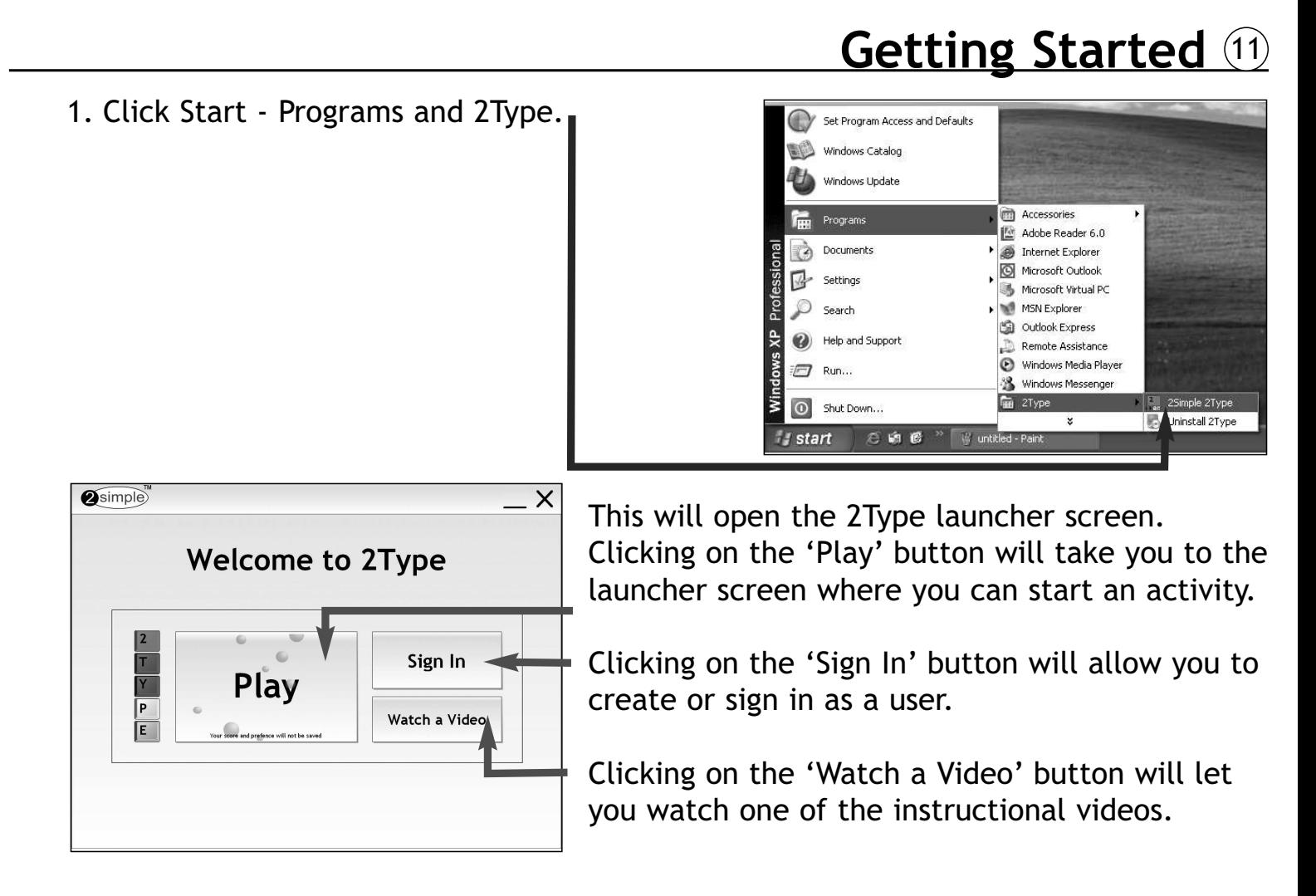

## 12 **Getting Started**

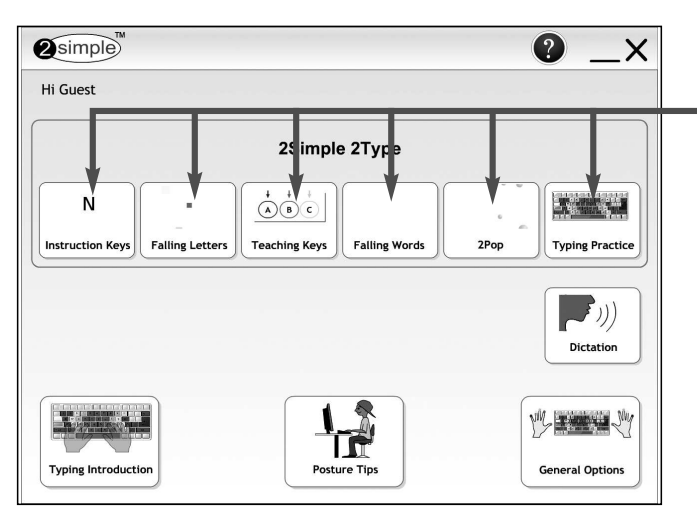

This is the User Sign-In screen. Sign in as an individual user or a group by selecting a name from one of the 2 fields at the top of the screen and then clicking'Start'.

You can create new users by entering their name in the 'Name' field at the bottom and clicking the 'OK' button.

This is the main Launcher screen. Clicking on one of the six main buttons will allow you tostart one of the six activities.

In addition, you can also access the Dictation and General Options sections, and get tips onposture by clicking on the corresponding buttons.

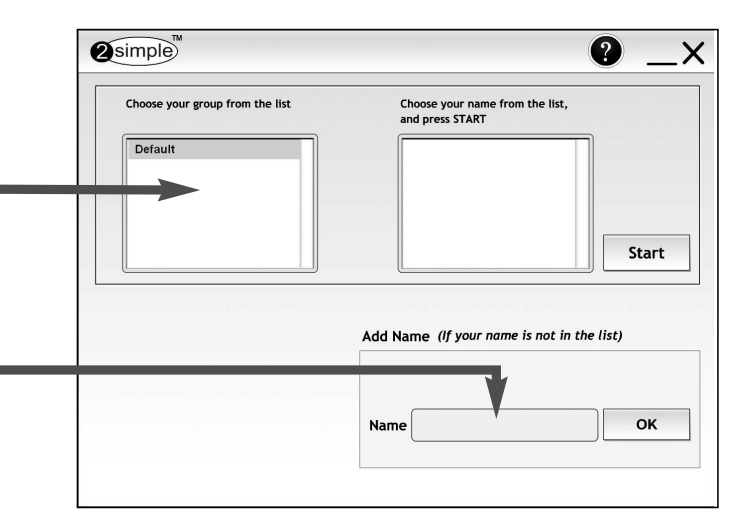

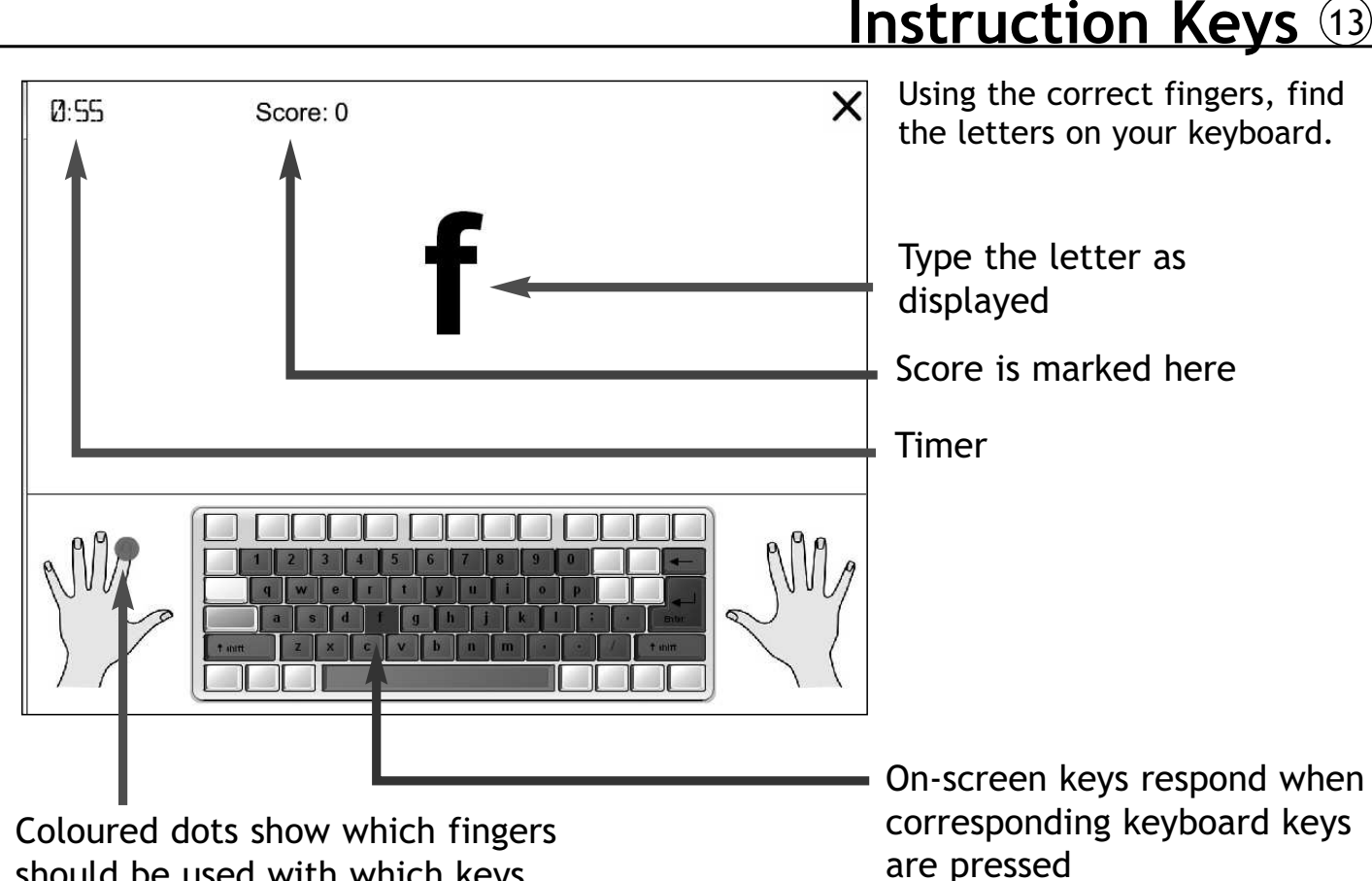

should be used with which keys

## 14 **Instruction Keys - Teacher Options**

Press the 'Options' button on the intro screen or hold Ctrl and Shift thentap the letter 'O' to display the teacher options.

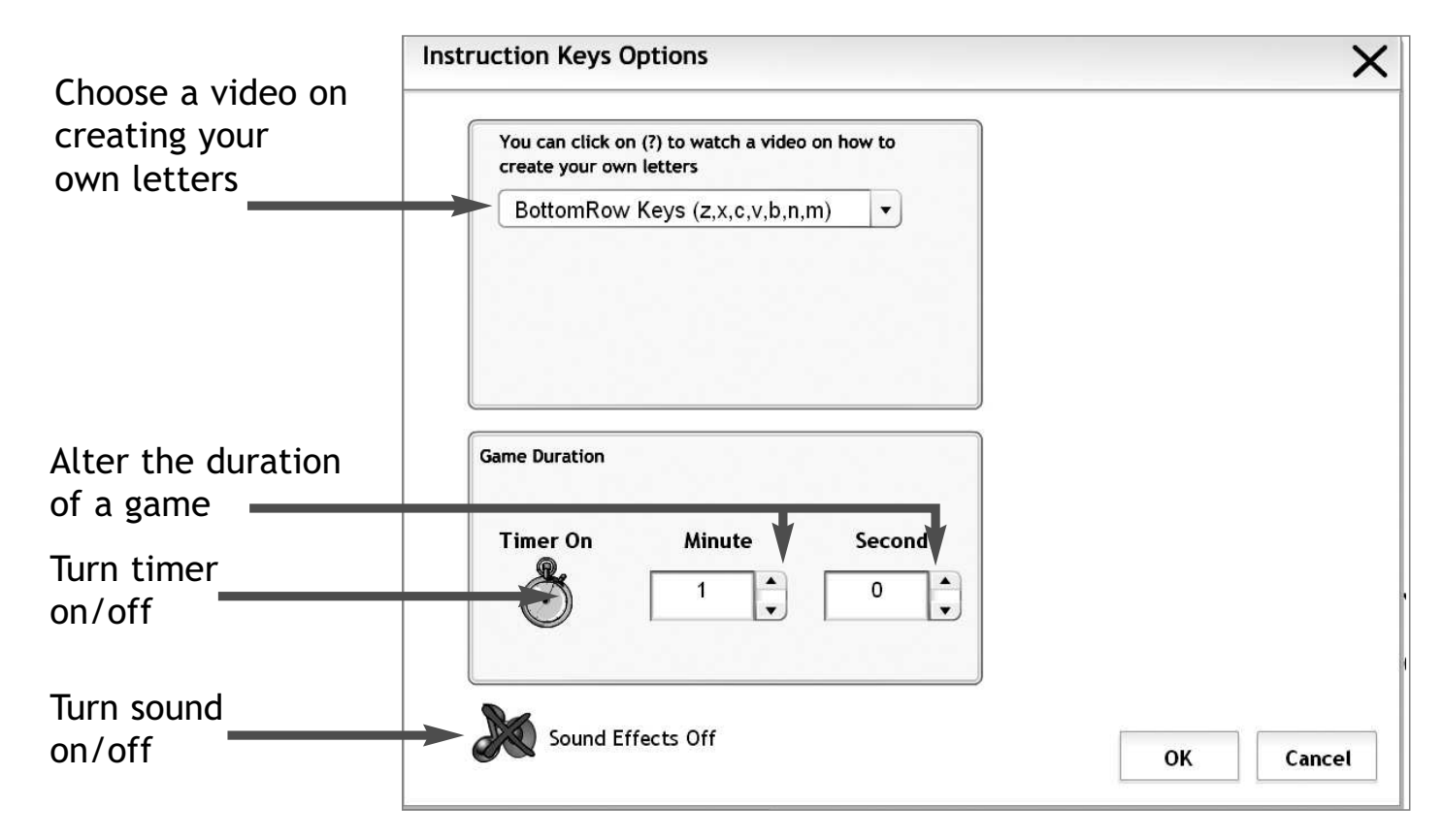

 $\left[ \text{Ctrl } \right]$  +  $\left[ \hat{\mathbb{T}} \right]$  Shift  $\left[ \right]$ 

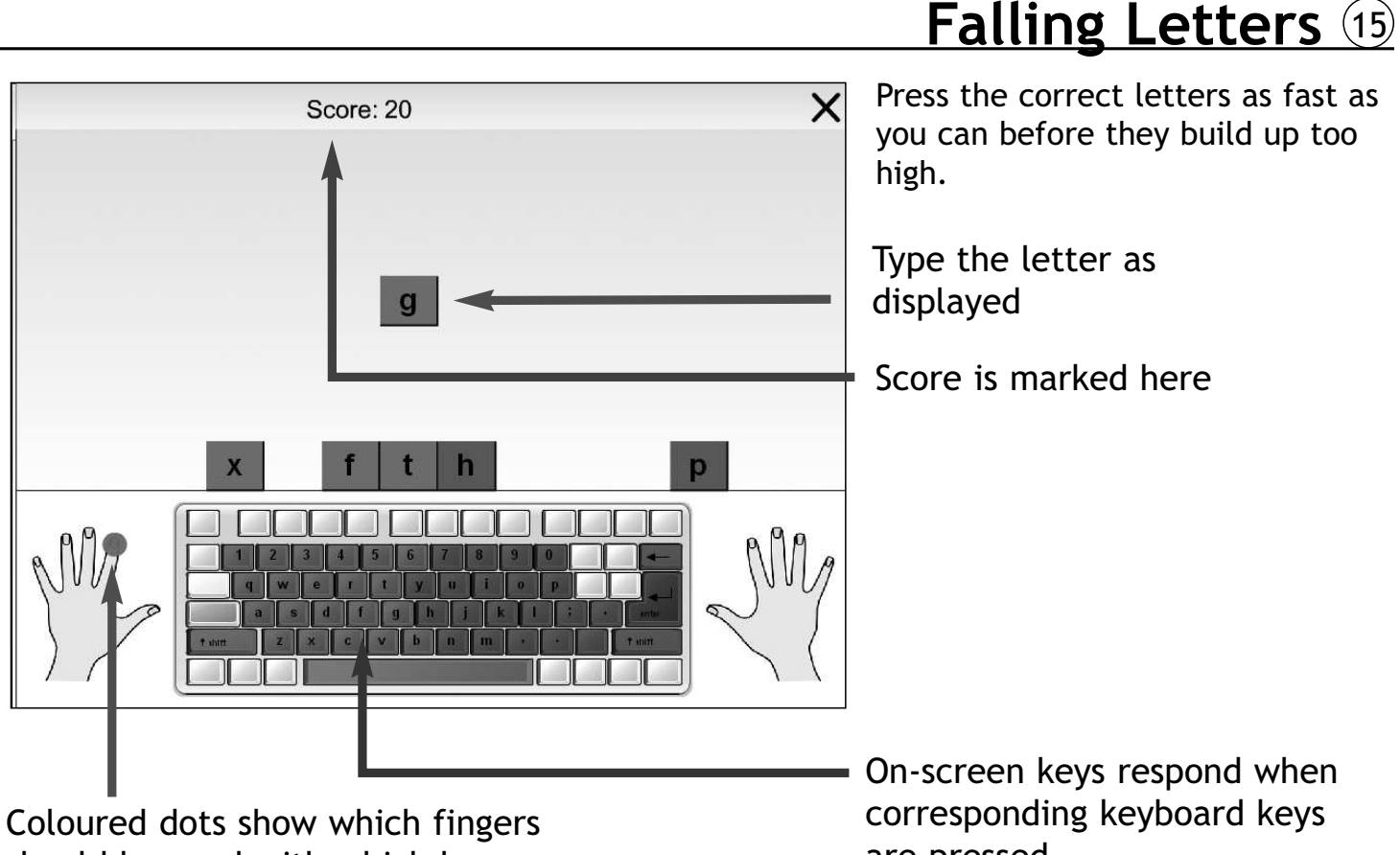

should be used with which keys

are pressed

## 16 **Falling Letters - Teacher Options**

Press the 'Options' button on the intro screen or hold Ctrl and Shift thentap the letter 'O' to display the teacher options. $\text{Ctrl } + \lfloor \frac{f}{f} \pmod{2} \rfloor$ 

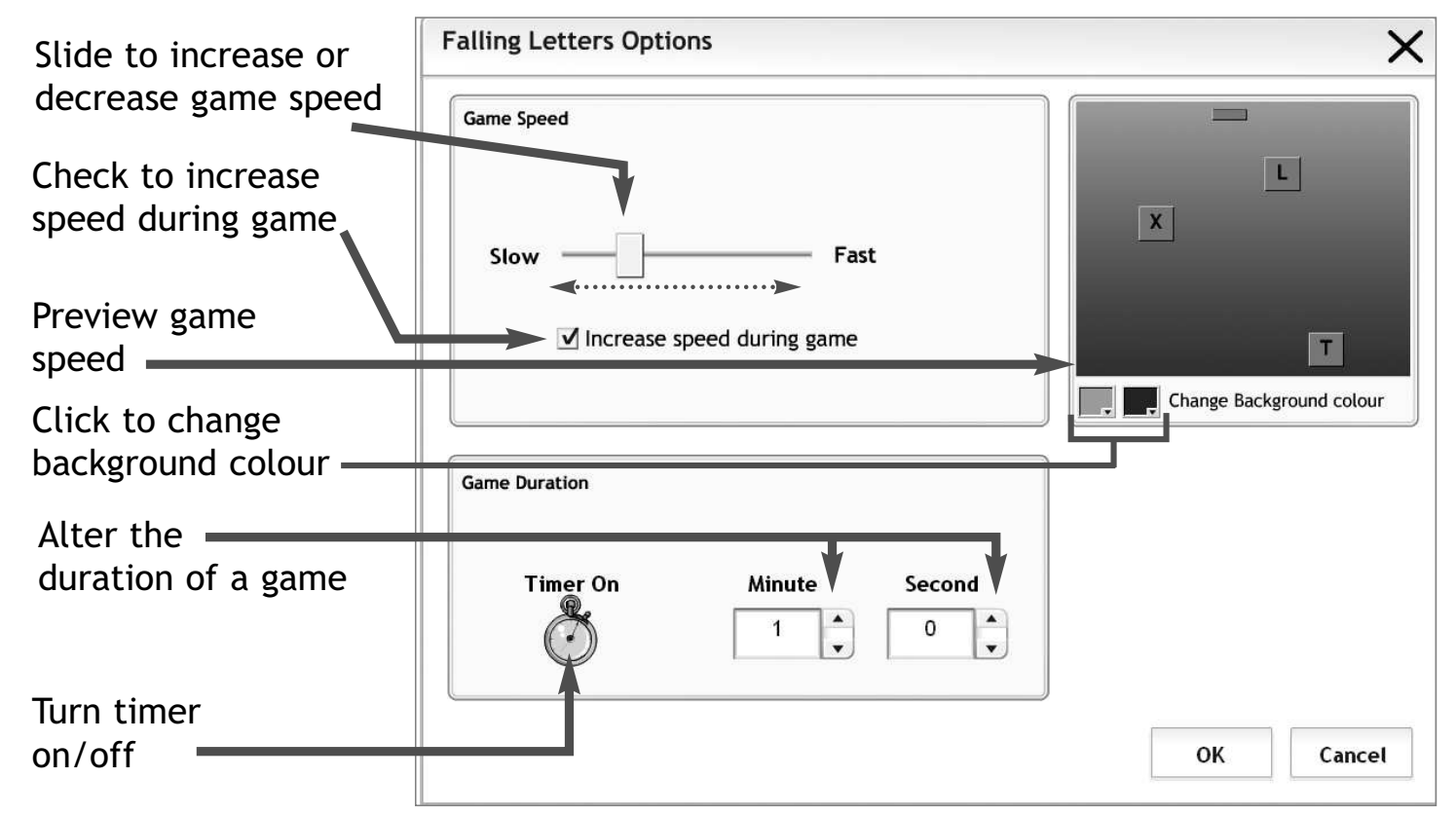

 $+||0$ 

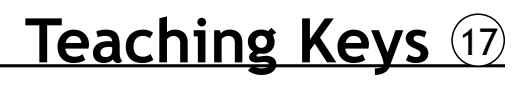

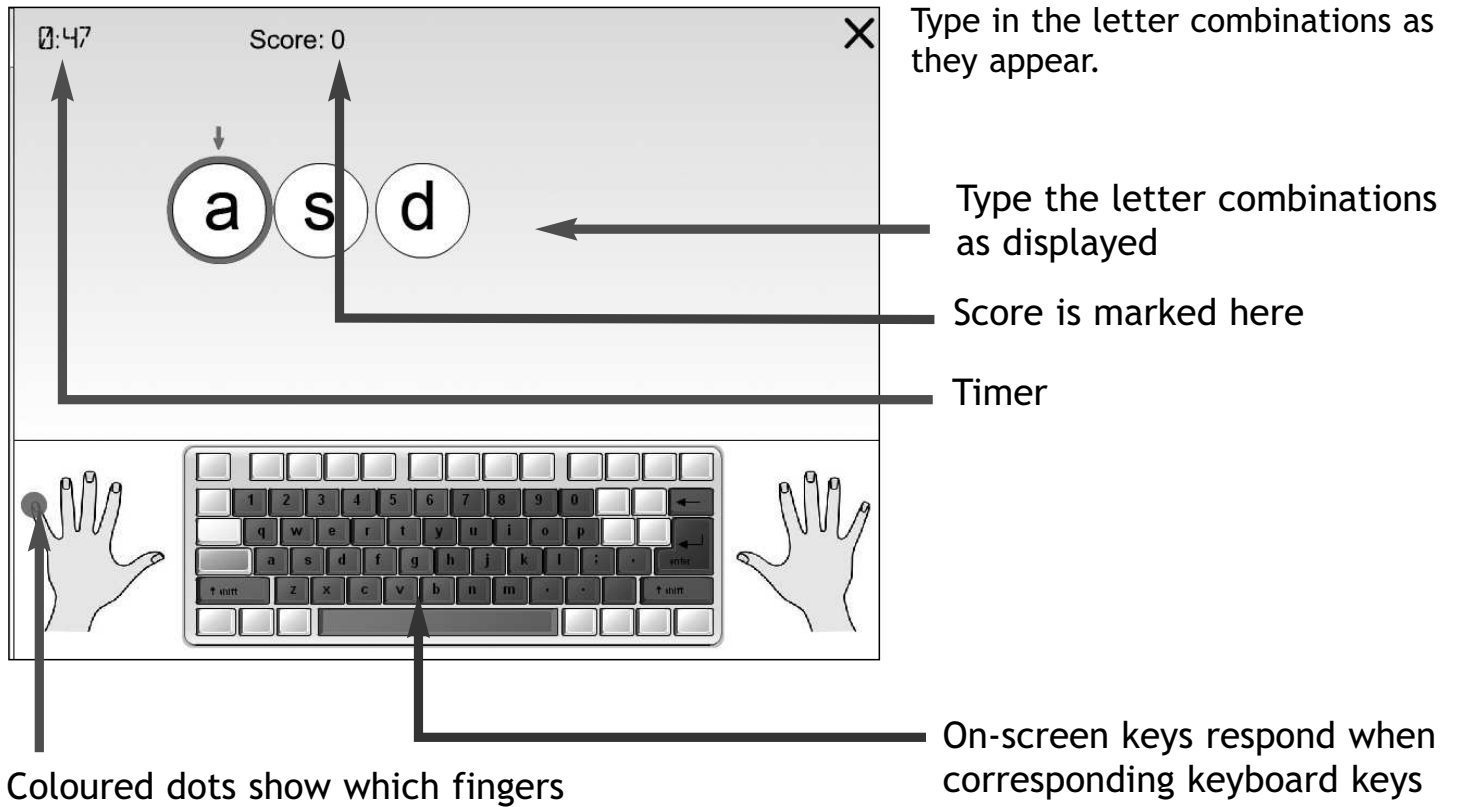

should be used with which keys

are pressed

## 18 **Teaching Keys - Teacher Options**

Press the 'Options' button on the intro screen or hold Ctrl and Shift thentap the letter 'O' to display the teacher options. $\text{Ctrl } + \lfloor \frac{f}{f} \pmod{2} \rfloor$ 

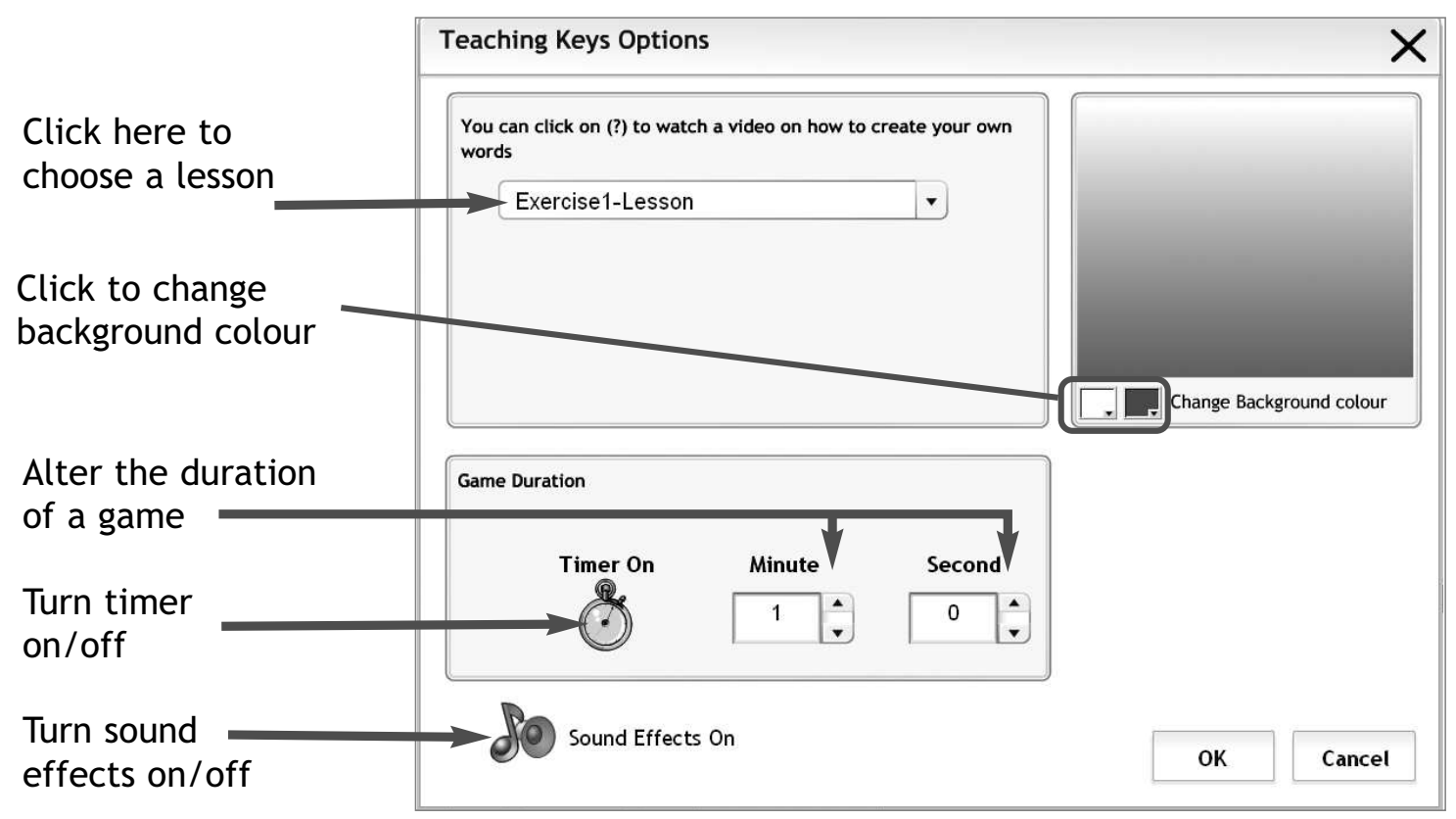

### **Falling Words** <sup>19</sup> Type in the falling words before $\overline{\mathsf{x}}$ Score: 40 they build up too high.Type the words as $\overline{a}$ n displayedScore is marked herea W  $\mathbf n$  $\mathbf{C}$  $0:38$ On-screen keys respondwhen corresponding Timerkeyboard keysare pressed

## 20 **Falling Words - Teacher Options**

Press the 'Options' button on the intro screen or hold Ctrl and Shift thentap the letter 'O' to display the teacher options. $\text{Ctrl } + \lfloor \frac{f}{f} \pmod{2} \rfloor$ 

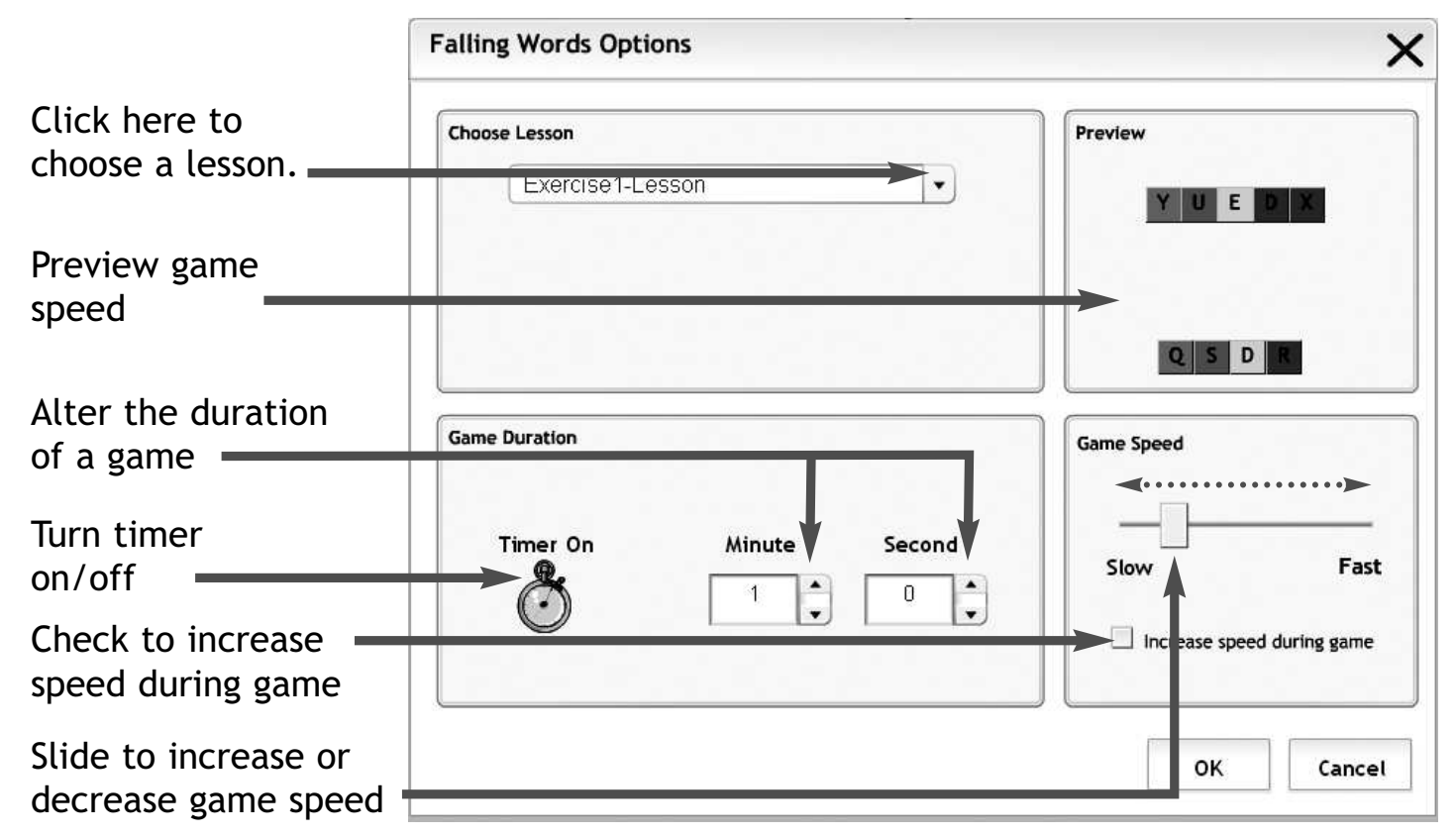

 $+||0$ 

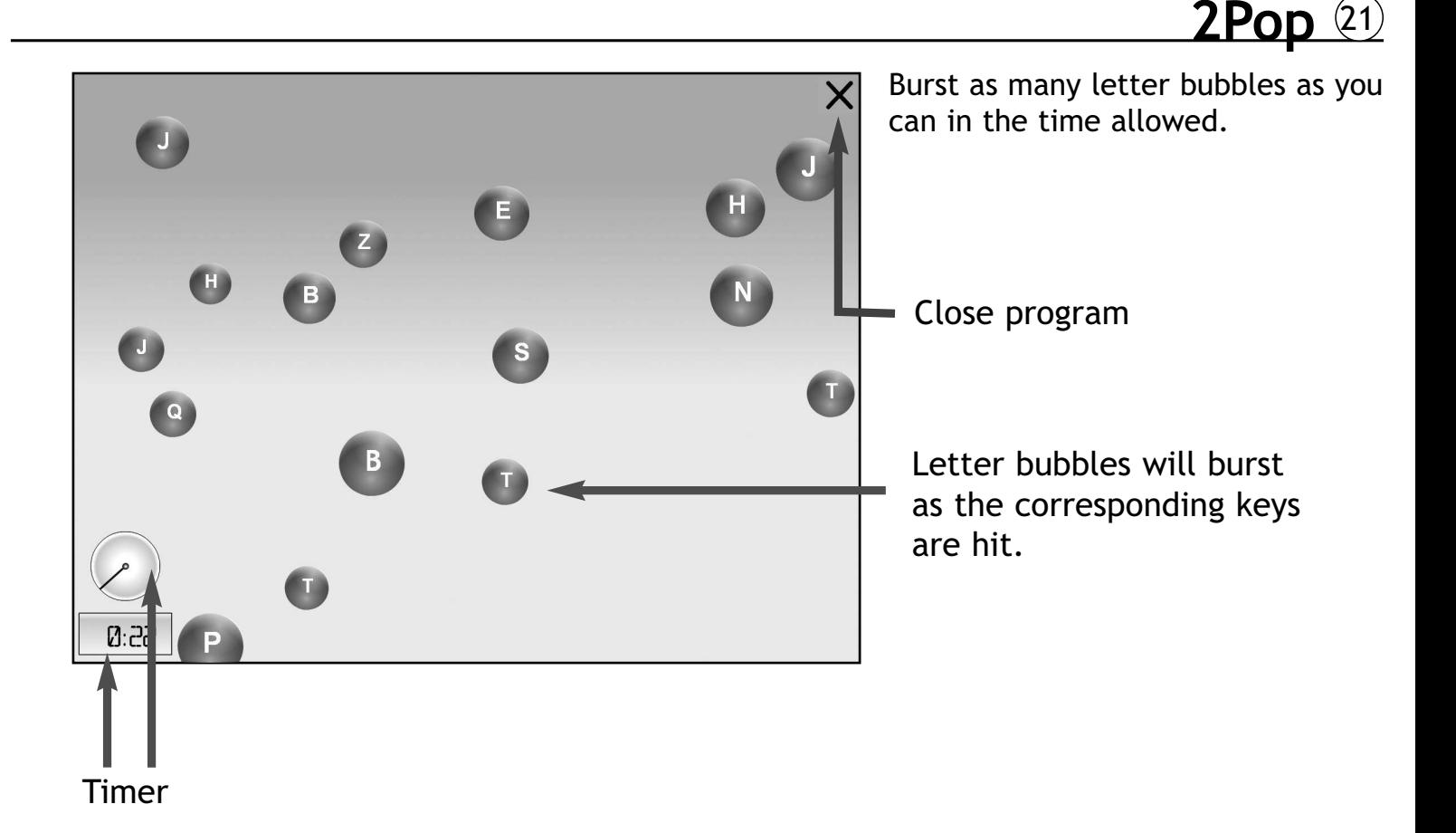

## 22 **2Pop - Teacher Options**

Press the 'Options' button on the intro screen or hold Ctrl and Shift thentap the letter 'O' to display the teacher options. $\text{Ctrl } + \lfloor \frac{f}{f} \pmod{2} \rfloor$ 

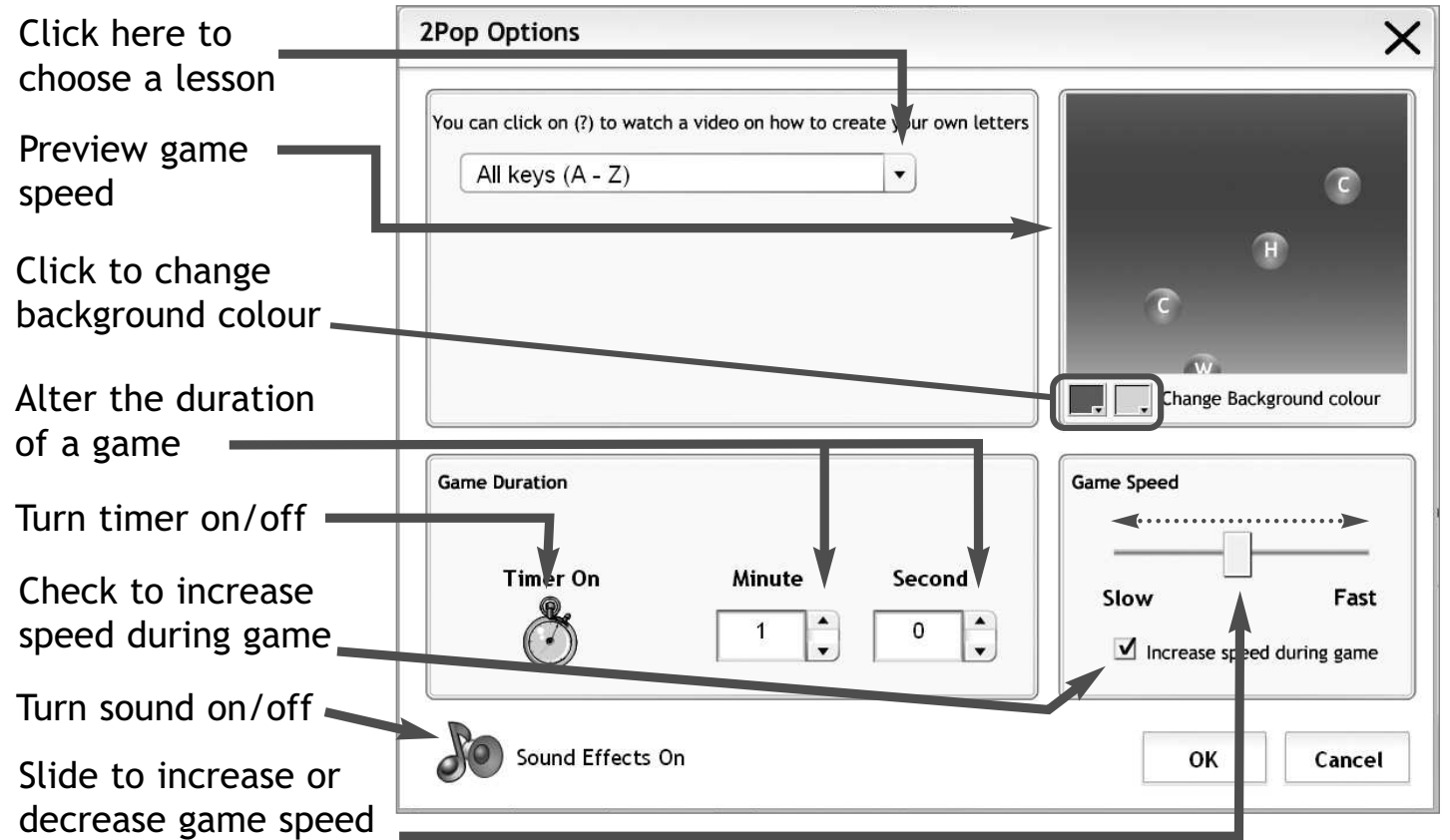

# **Typing Practice** 23

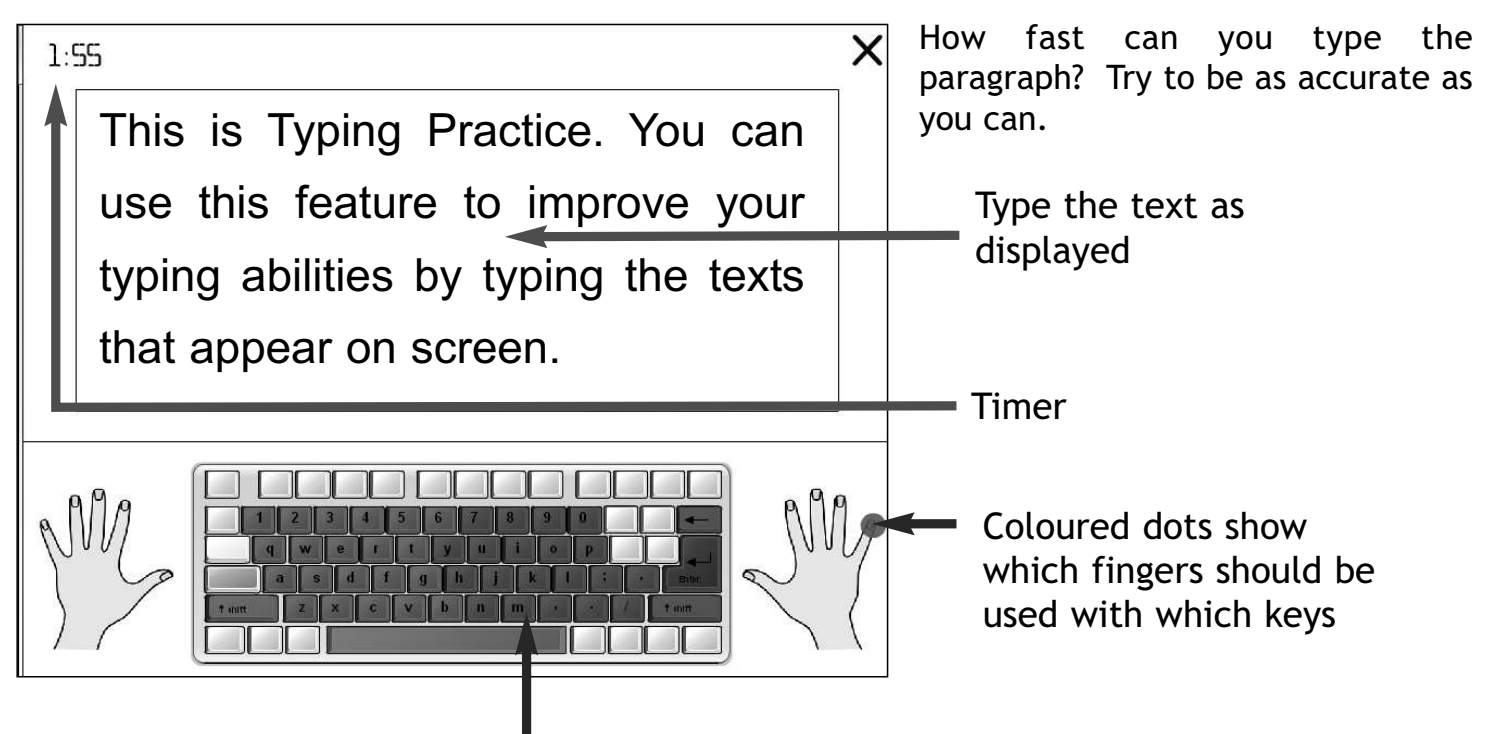

On-screen keys respond when corresponding keyboard keysare pressed

## 24 **Typing Practice - Teacher Options**

Press the 'Options' button on the intro screen or hold Ctrl and Shift thentap the letter 'O' to display the teacher options. $\text{Ctrl } + \lfloor \frac{f}{f} \pmod{2} \rfloor$ 

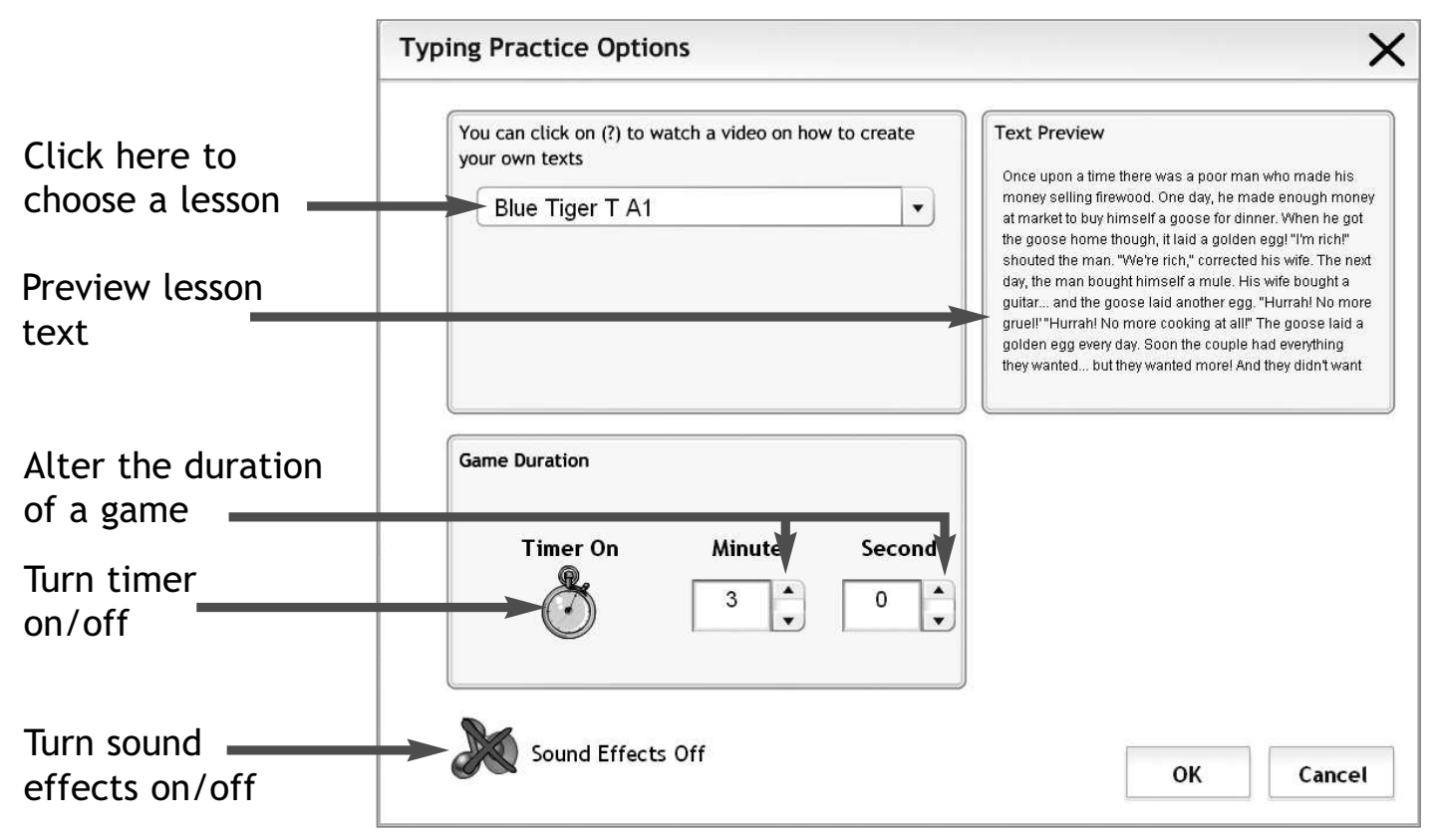

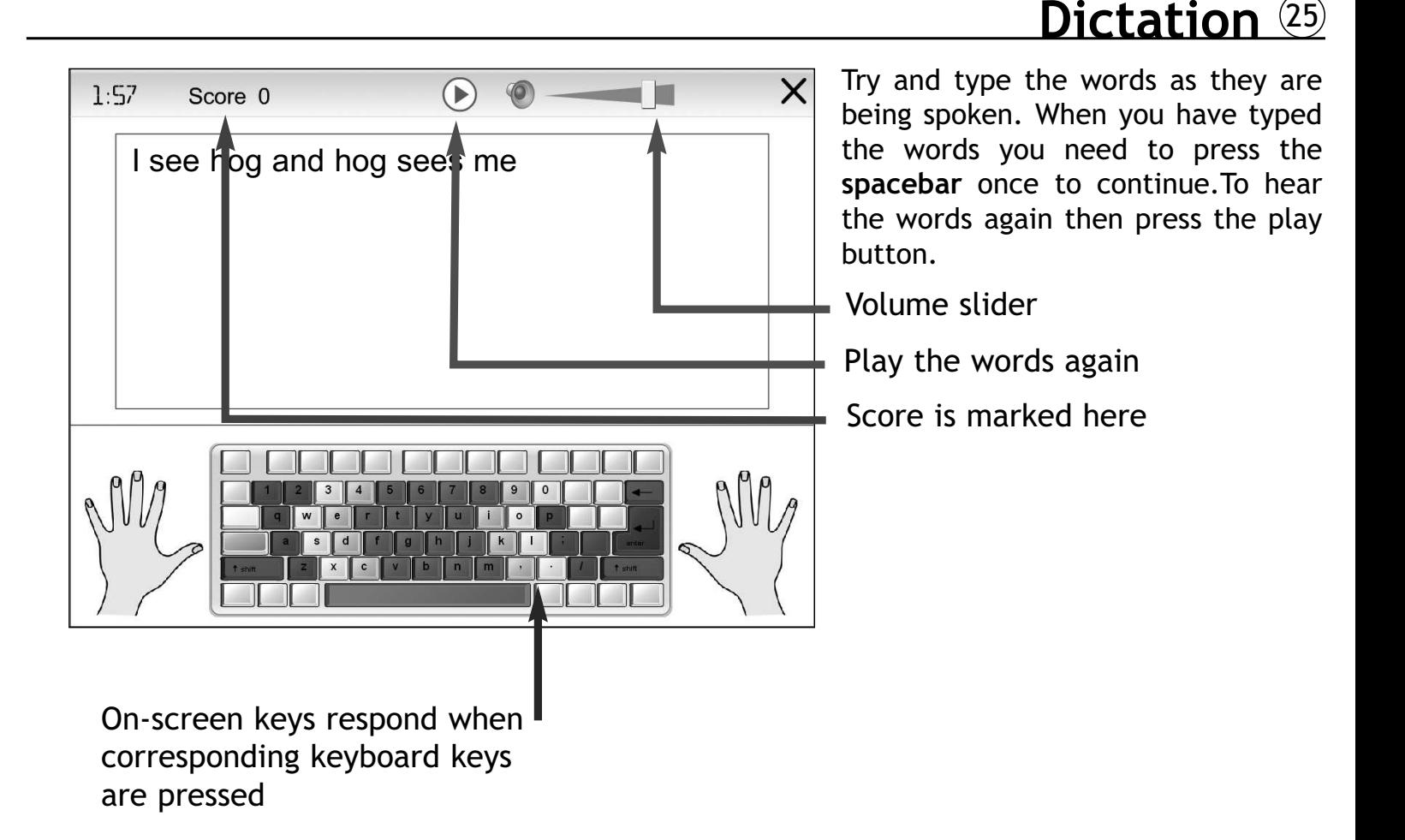

## 26 **Dictation - Teacher Options**

Press the 'Options' button on the intro screen or hold Ctrl and Shift thentap the letter 'O' to display the teacher options. $\text{Ctrl } + \lfloor \frac{f}{f} \pmod{2} \rfloor$ 

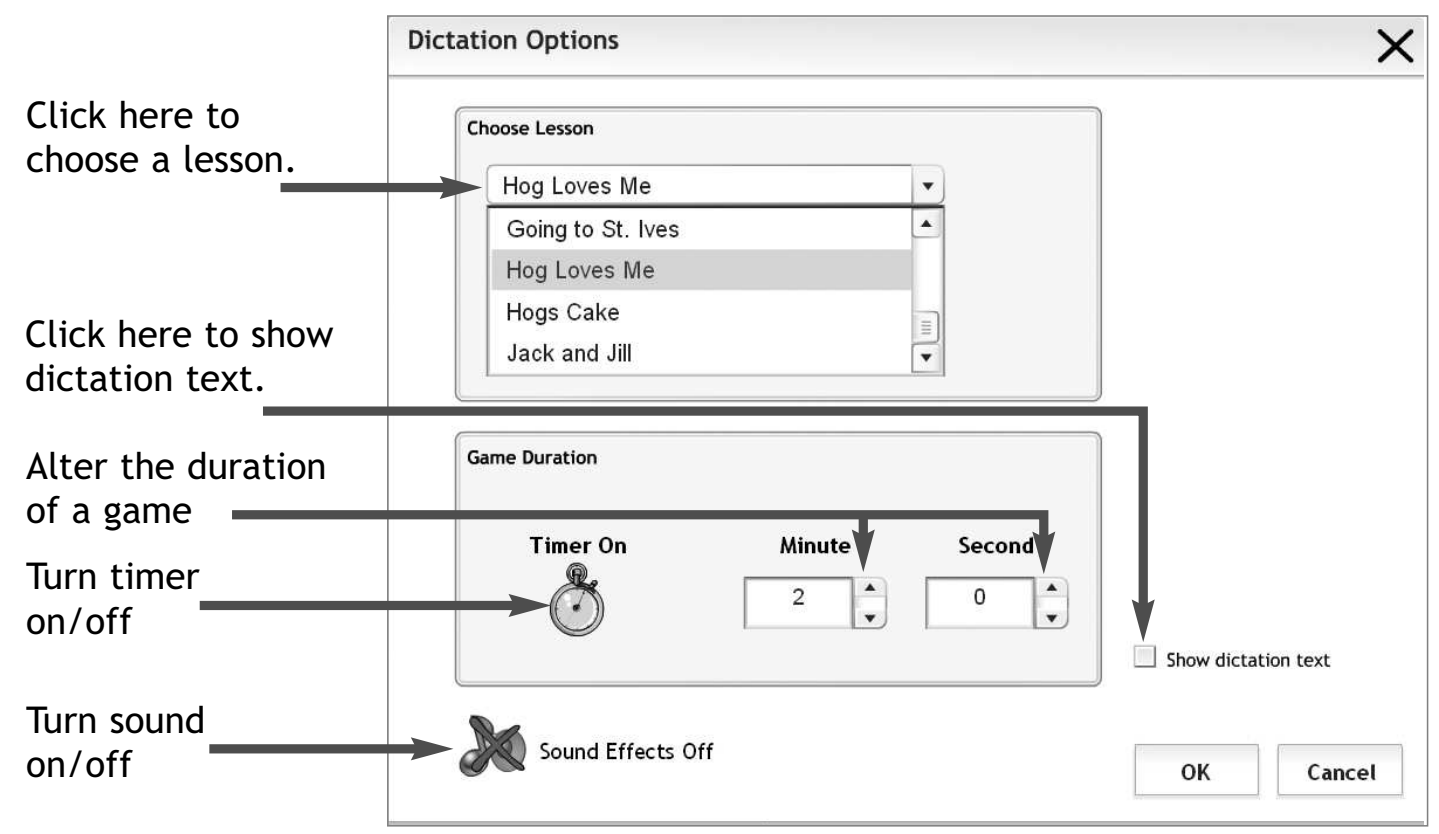

 $+||0$ 

**General Options - Typing** <sup>27</sup>

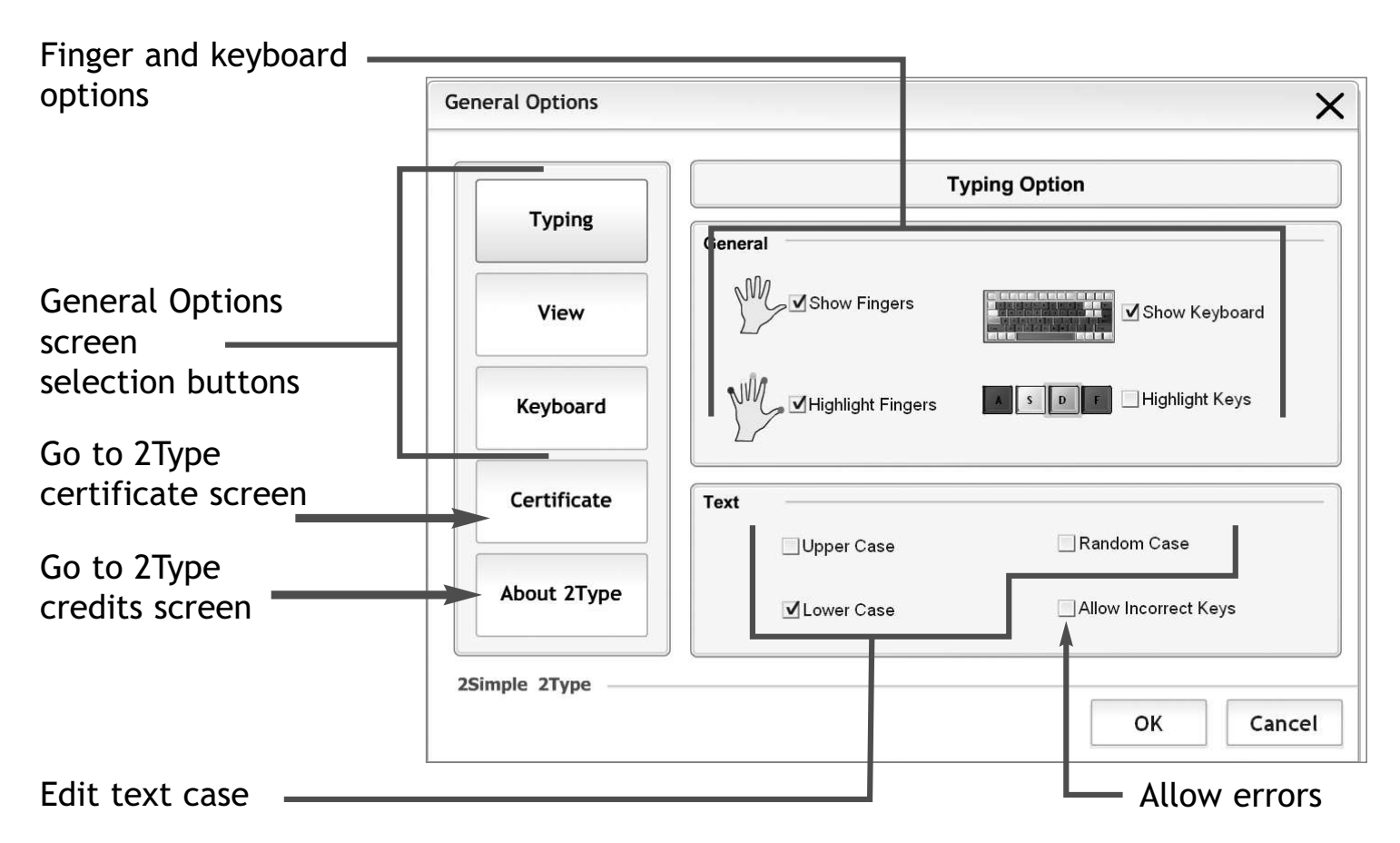

## 28 **General Options - View**

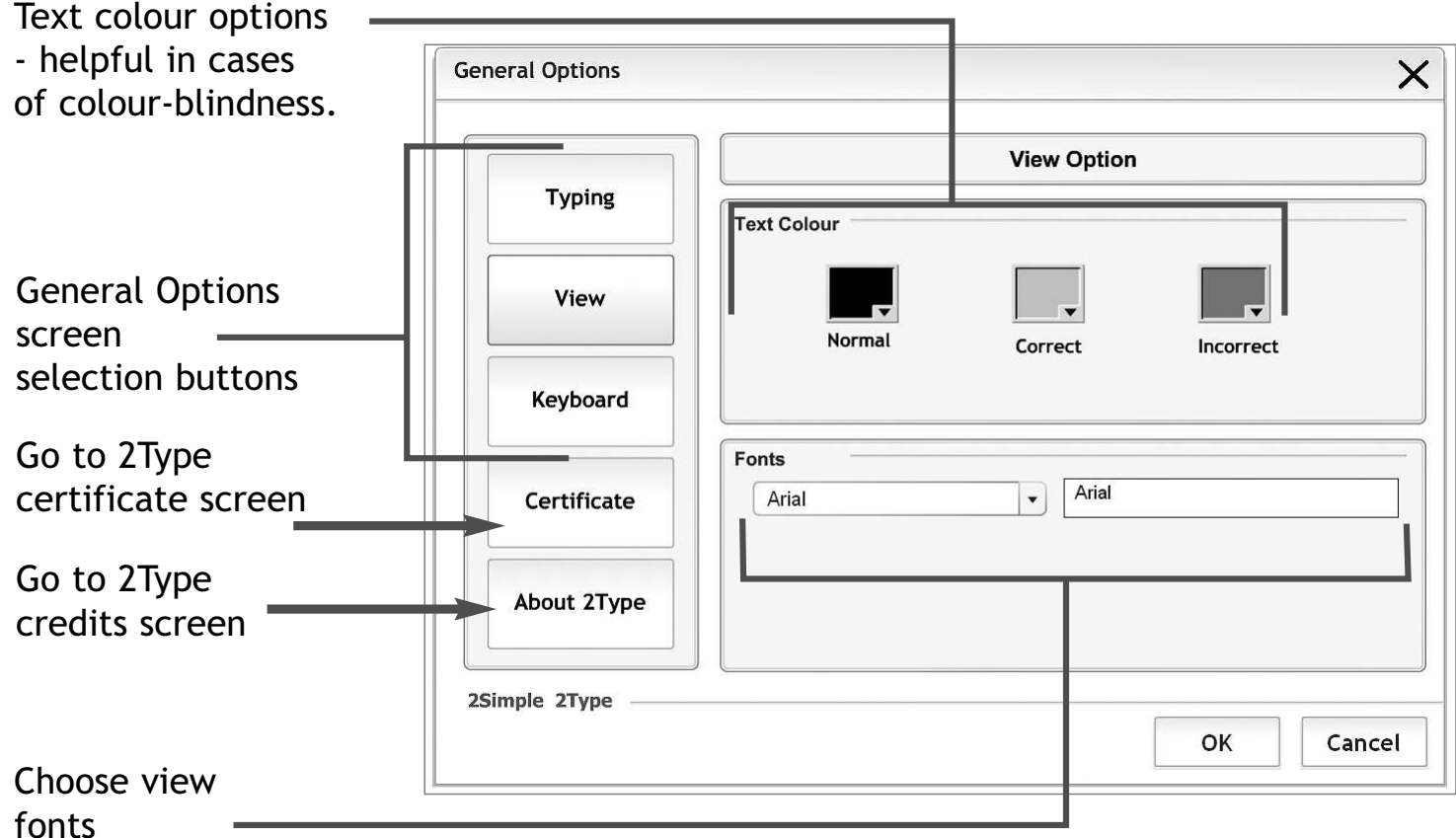

# **General Options - Keyboard** <sup>29</sup>

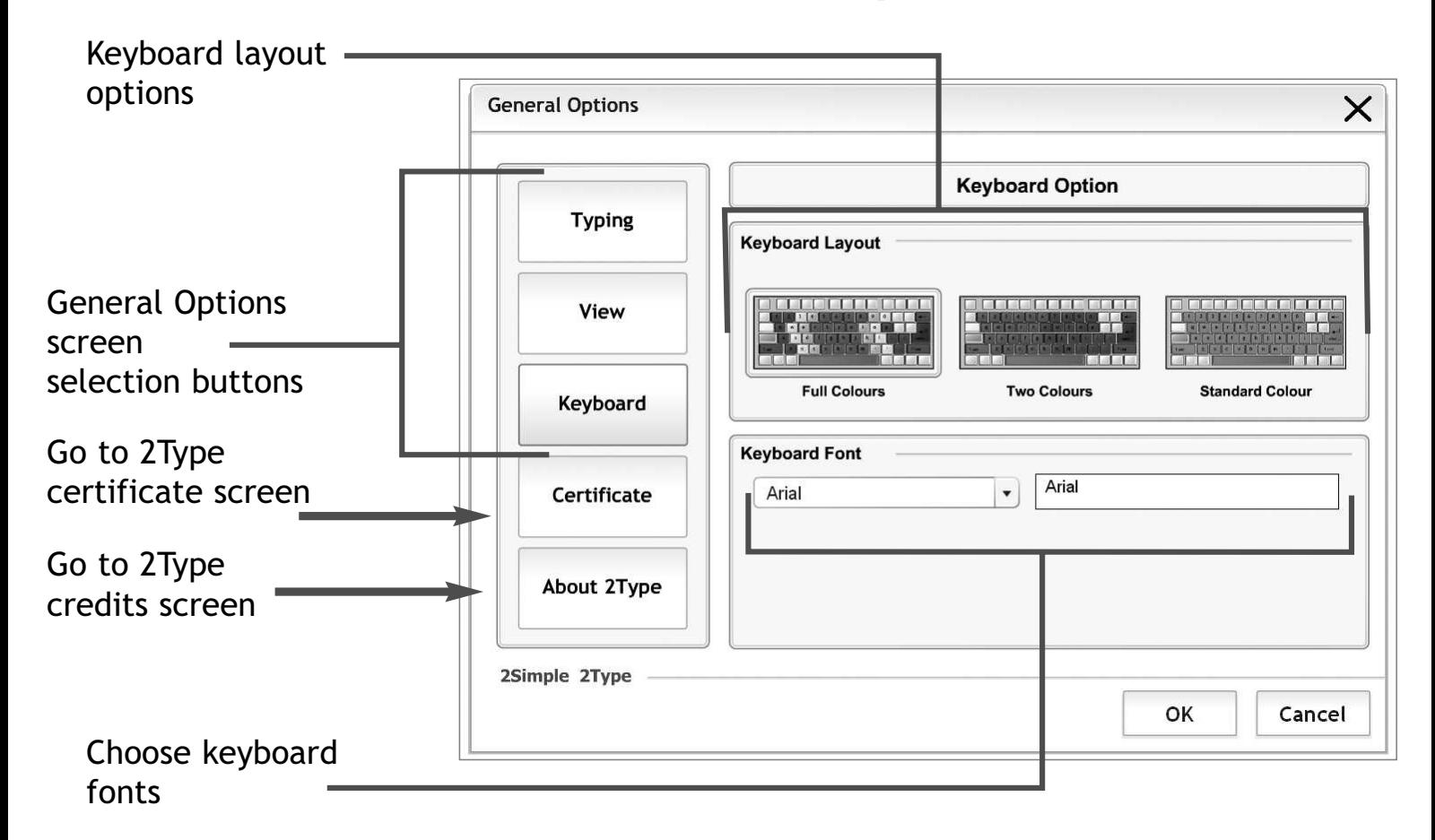

# **Instruction Videos** <sup>30</sup>

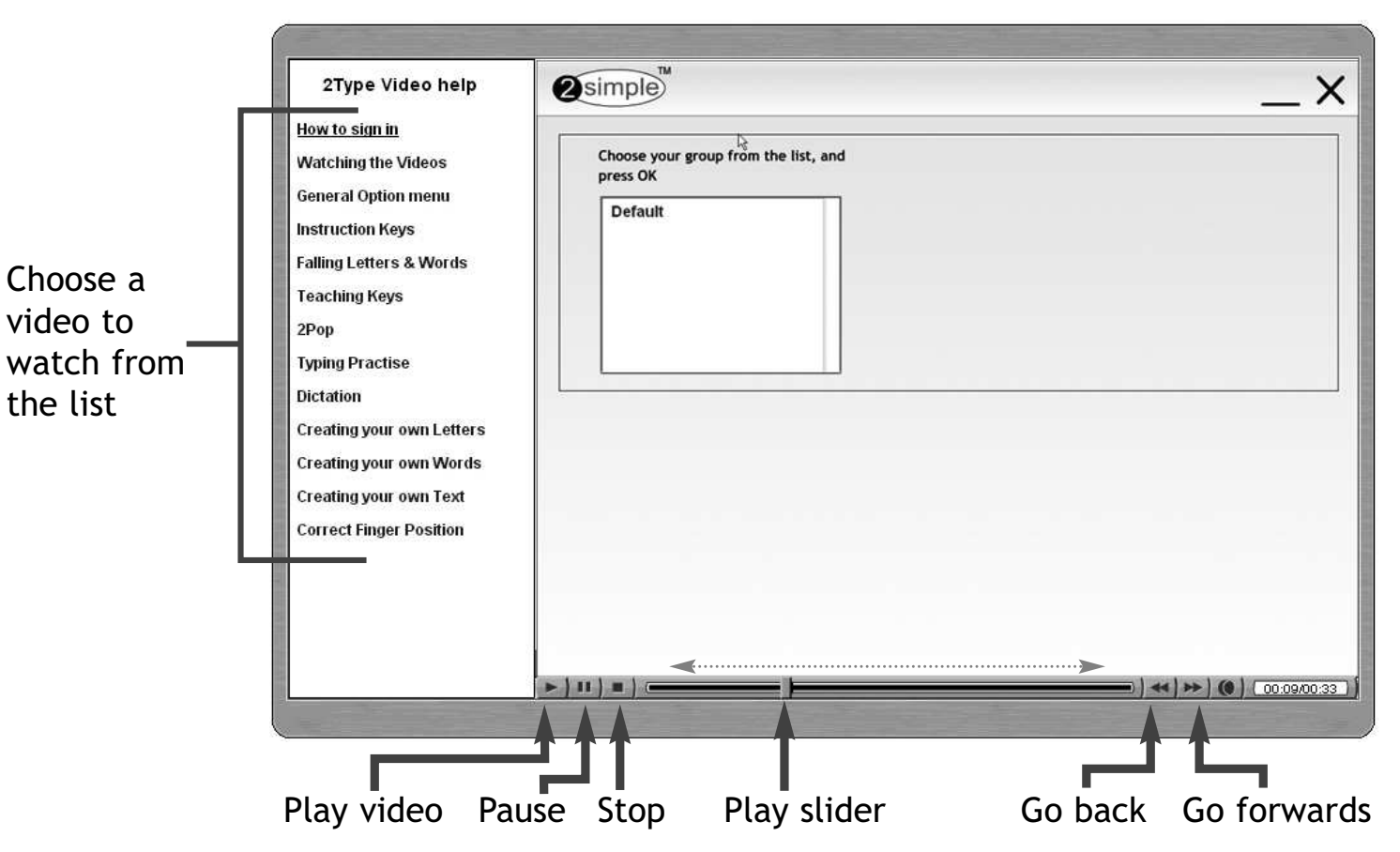

# **Teacher Utility** <sup>31</sup>

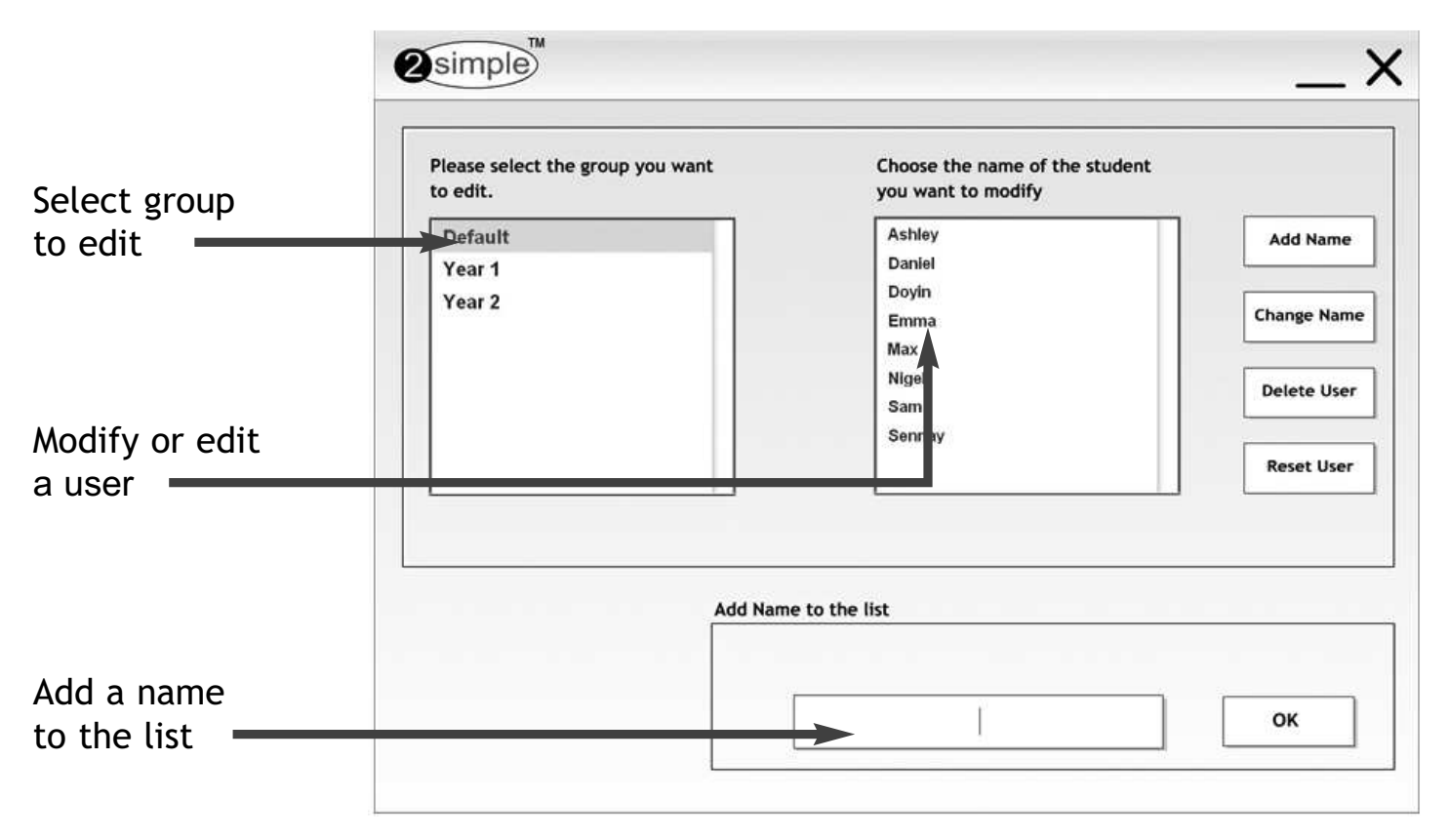

## 32 **Technical Information**

We aim to make all our products and supportive literature as simple as possible for everyone. However, this section is intended for ICT co-ordinators and technicians. It should not be necessary for classroom teachers to read this, although it might make forgood bedtime reading!

All the programs in the suite are available from one click on the 2Simple Launcher. We feel this is a more practical way for young children to start up any of the programs,rather than double-clicking icons - something that very young children find difficult.

Some schools have found it useful to set up their computers so that the 2Simple Program Launchers are displayed automatically when the computer starts up. Though this is possible on a standard Windows PC, there may be complications with some security systems.

If you wish to make links to the individual programs, you can do so in the usual way. Most school computers have some security or 'front-end' for users which can make this more complicated. You may need to refer to the manuals which come with the PC to seek further information on this

Further information is available on our website: www.2simple.com

# **About 2Simple** <sup>33</sup>

*All our software is designed on the following principles:*

### **SIMPLICITY OF USE**

 The software has evolved in the classroom to meet the needs of very young pupils. It is simple to learnand simple to use. There are no 'wrong buttons' to press.

#### **TRANSFER OF SKILLS**

 All our software has a common look and feel. It is designed to take pupils from what is familiar towards standard Windöws - interfaces.<br>DEVELOPED IN THE CLASSROOM EOR T

### **DEVELOPED IN THE CLASSROOM FOR THE UK CURRICULUM**

 The software has been developed to meet the needs of the UK curriculum. It has been tested and refinedin the classroom, and has evolved based on research and suggestions from teachers.

#### **VIDEO OF IDEAS FOR ACTIVITIES**

 All our software comes with a large number of ideas for use and tutorials. These take the form of short videos which run on the computer and teach staff and pupils to use the software in an appropriate curriculum context.

### **EMPHASIS ON CREATIVITY**

 Making the software simple allows pupils to focus on the content of their work. Whilst the software is powerful, it is the pupils who are creating, not the computer.

### **READING AGE**

 Many pupils are held back by complex language in some software packages. Our software uses simple iconsand appropriate text, ensuring reading age is not a barrier to ICT learning.

#### **INDEPENDENT USE**

 The simplicity of the software, combined with the use of video, makes the software ideal for independent use.

## **Warning Notes for 2Type 19.18.19 18.19 18.19 18.19 18.19 18.19 18.19 18.19 18.19 18.19 18.19 18.19 18.19 18.19 18.19 18.19 18.19 18.19 18.19 18.19 18.19 18.19 18.19 18.19 18.19 18.19 18.19 18.19 18.19 18.19 18.19 18.19 18**

### **When creating your own text**

- Make sure you use Notepad
- •all the letters should be in lower case
- •all characters will work, except the  $E$  and  $\sim$  sign.
- •the amount of text in the text template should be more than 10 characters.
- •the file name you save the file as must not contain a special character. (eg ')

### **Highlight keys on keyboard is automatically disabled for the following Activities:**

- Falling letters<br>• Falling words
- Falling words
- Typing practice<br>• Dictation
- Dictation.

Note that numbers and some special characters are not highlighted.

### **Copyright Notice**

 The software described in this document is a proprietary product of 2Simple Software Ltd and is furnished to the user under a license for use as specified in the license agreement. The software may be used or copied only in accordance with the terms of the agreement.Information in this document is subject to change without notice and does not represent a commitment on the part of 2Simple Software Ltd. No part of this document may be reproduced, transmitted, transcribed, stored in any retrieval system, or translated into any language without the express written permission of 2Simple Software Ltd.

### **Trademarks**

2Simple, 2Simple Software, 2Simple 2Type and 2Type are trademarks of 2Simple Software Ltd.Adobe Reader is a registered trademark of Adobe Systems.

Flash player are trademarks of Macromedia in the United States and other countries.All other trademarks and registered trademarks mentioned in this document are the property oftheir respective owners.

### **Copyright**

Copyright © 2005, 2Simple Software Ltd. All Rights Reserved.2Simple Software, United Kingdom info@2Simple.com • www.2Simple.com 2Type + User Guide - 2nd (UK) Edition - Version - 2.0.0 (March 2005)Author: Ashley Goldstein, Doyin Tade, 2Simple Software Ltd.Developer: Doyin Tade, 2Simple Software Ltd.

35

## 36 **Contacting 2Simple**

You can contact us:

For general information: info@2Simple.com

For support issues: www.2Simple.com/support or support@2Simple.comTel: (+44) 020 8203 1781Fax: (+44) 020 8202 6370

You can write to us:

2Simple Software Enterprise House2, The Crest Hendon, London UKNW4 2HN

Faulty Media

Should the CD ROM develop a fault we will replace it free of charge.